### **Documentação Conecta Trampo – Empresas**

# Sumário

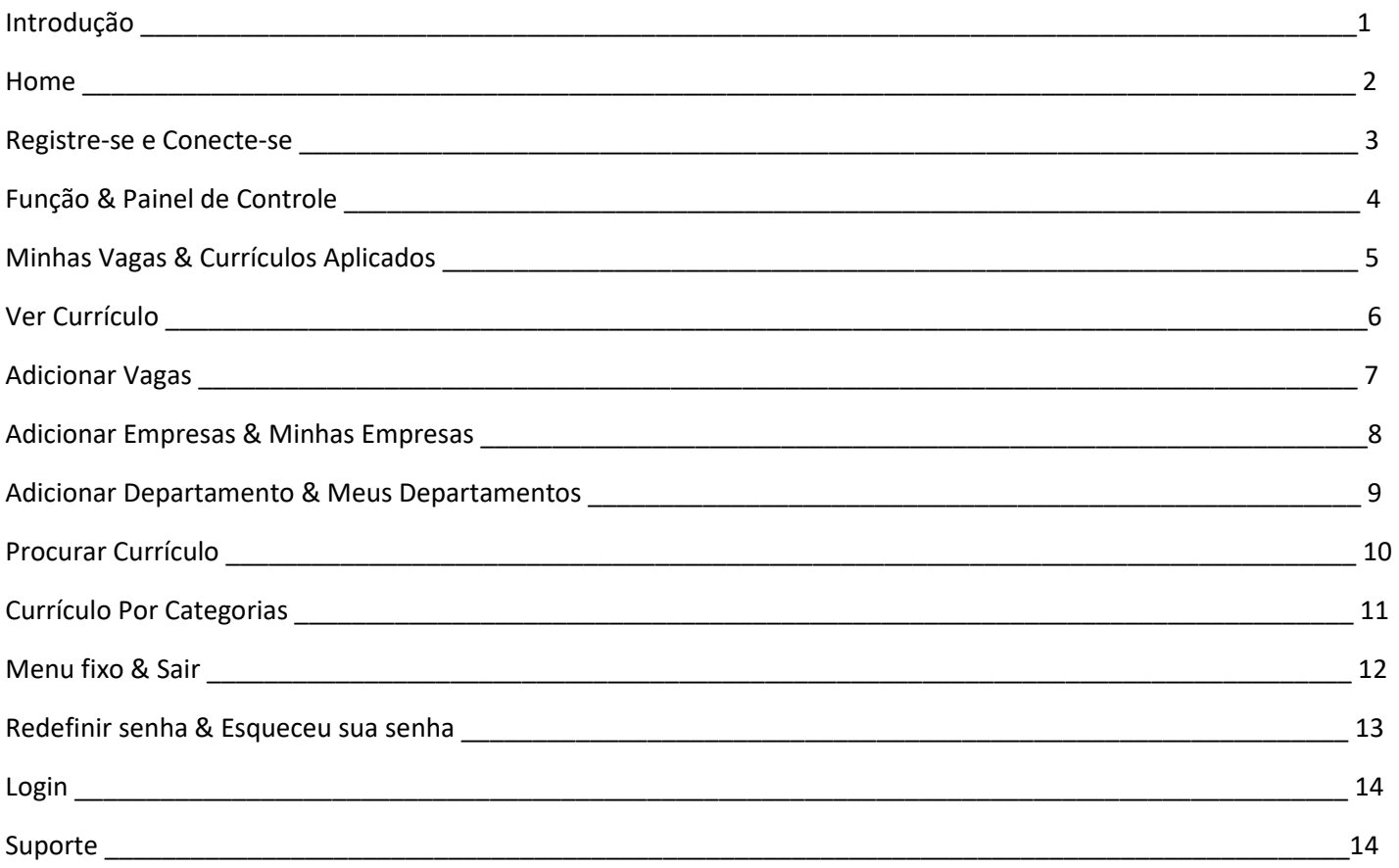

## O que é a plataforma Conecta trampo?

Durante o processo de formação de nossos jovens, identificamos a necessidade de oferecer uma ferramenta para para conecta-los ao mercado de trabalho, assim originou-se o Conecta Trampo.

Esta plataforma proporciona facilidade e agilidade para que empresas e candidatos estabeleçam contato, e obtenham suporte em um ambiente desenvolvido para derrubar mais muros e construir pontes.

Os recursos para usuários Empresa usufruem da independência no gerenciamento de diversas funcionalidades descritas neste manual sobre este tipo de conta.

Através da URL https://conectatrampo.com/ iniciamos a navegação na Home do site Conecta Trampo, onde instruiremos sobre como criar seu primeiro acesso.

Para verificar outros de nossos projetos, clique na logo Gerando Falcões centralizada no início da Home, desta forma será direcionado ao nosso site institucional.

#### Selecione *Cadastre-se* para criar uma conta na plataforma.

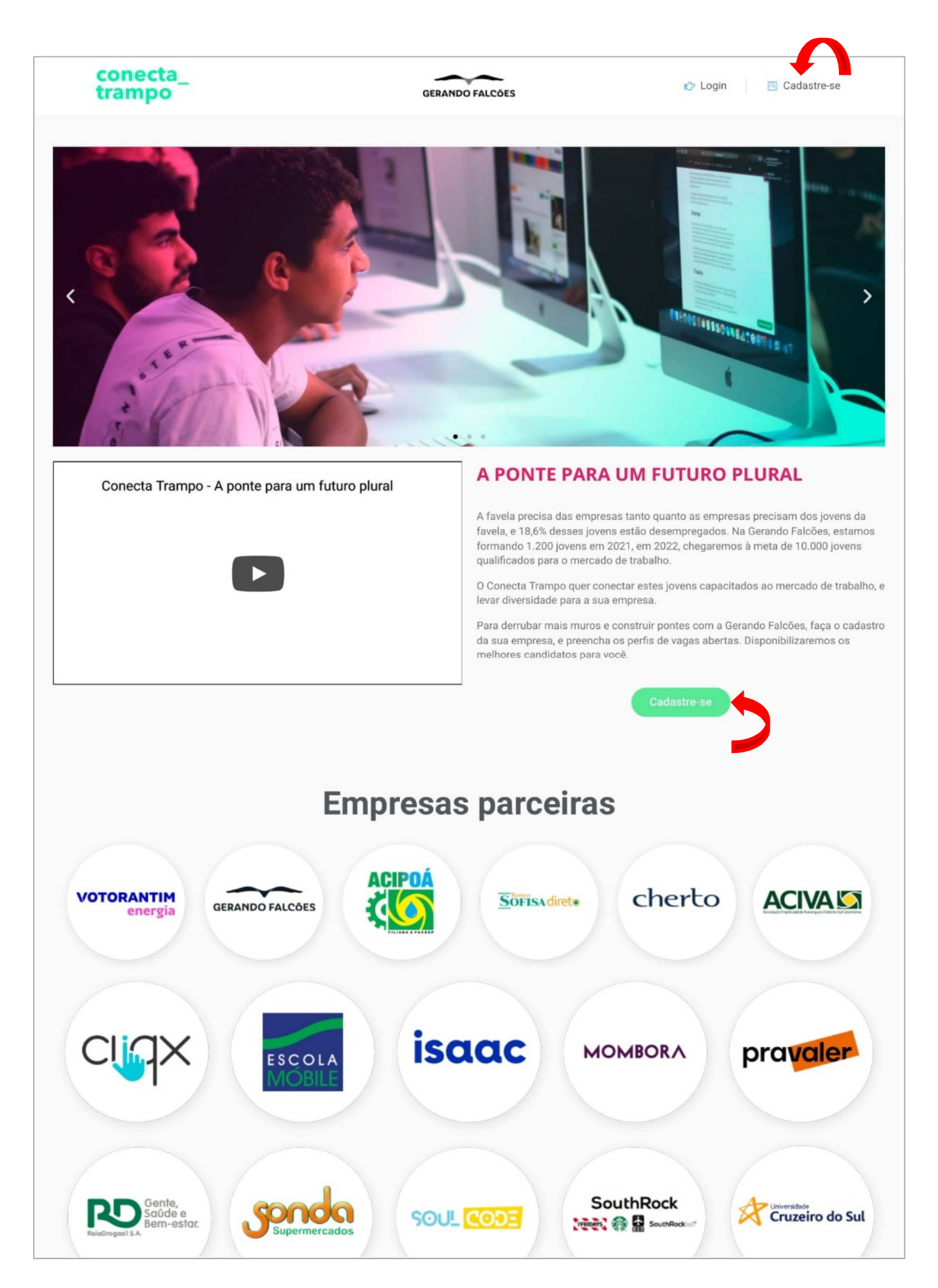

### *Empresa* (a palavra ficará no tom *verde* indicando que está selecionada). Preencha os dados solicitados e prossiga com o botão *Cadastrar-se* logo abaixo.

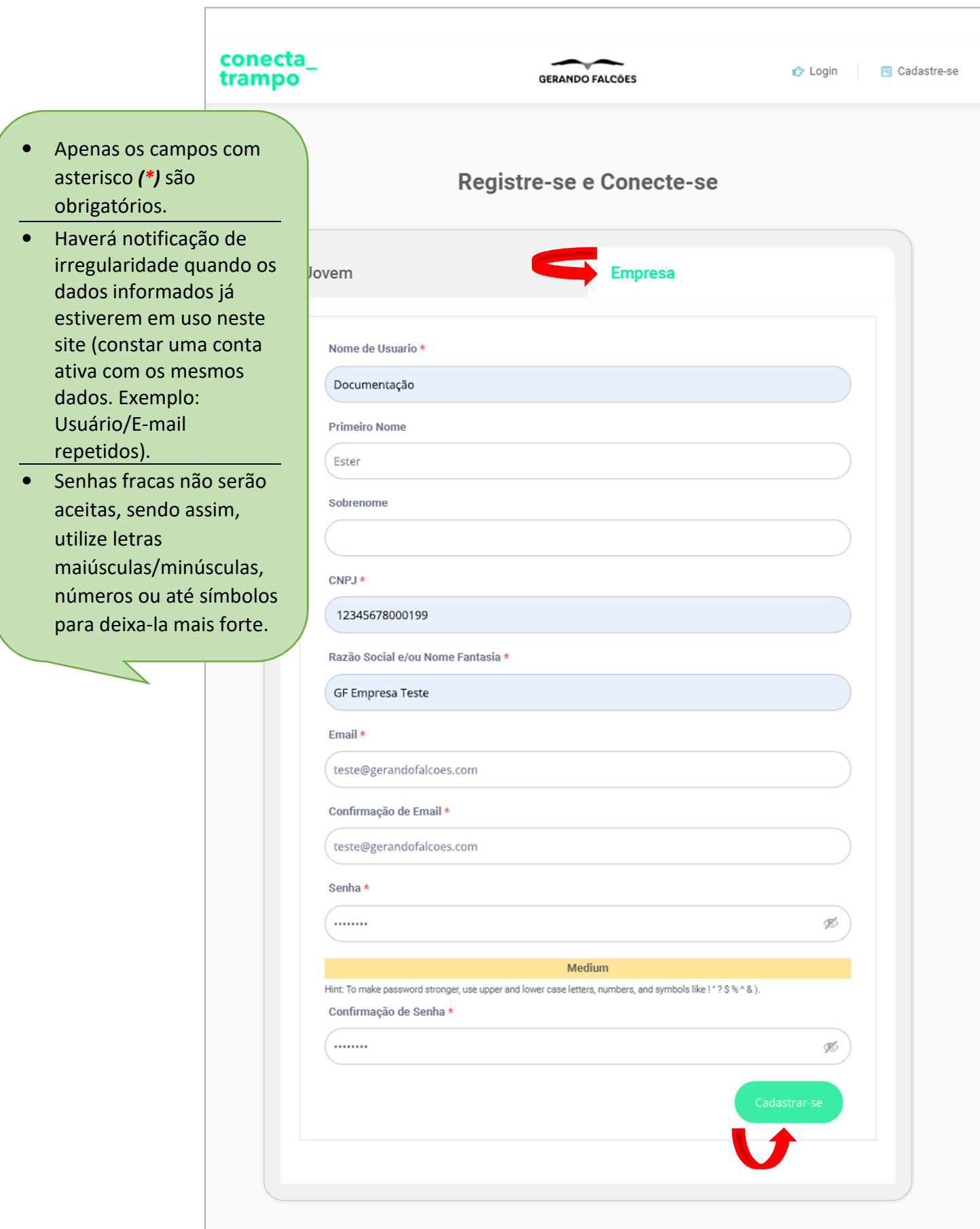

Após o cadastro, selecione a função *Empregador* para ter acesso ao painel de controle - empresa.

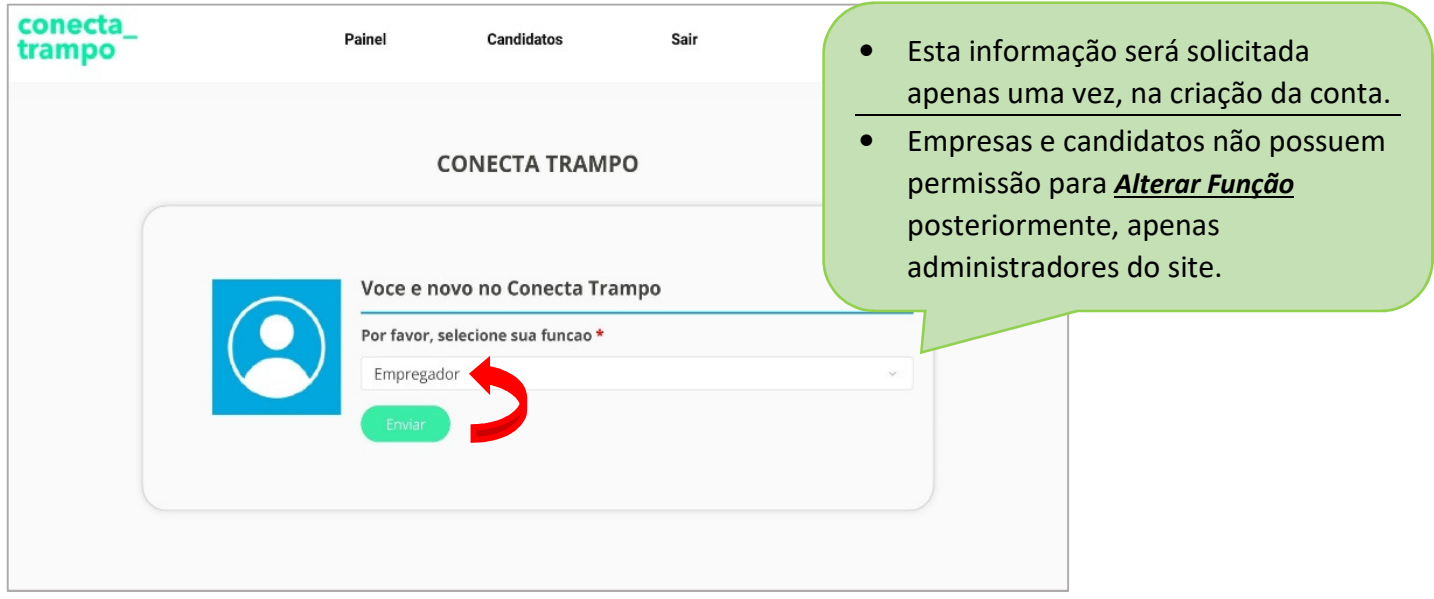

Ao entrar em seu login será exibido o painel de controle contendo diversas opções para a empresa acessar.

 Caso esteja em outra página do site e deseje retornar ao *Painel de Controle*, basta selecionar *Painel*.

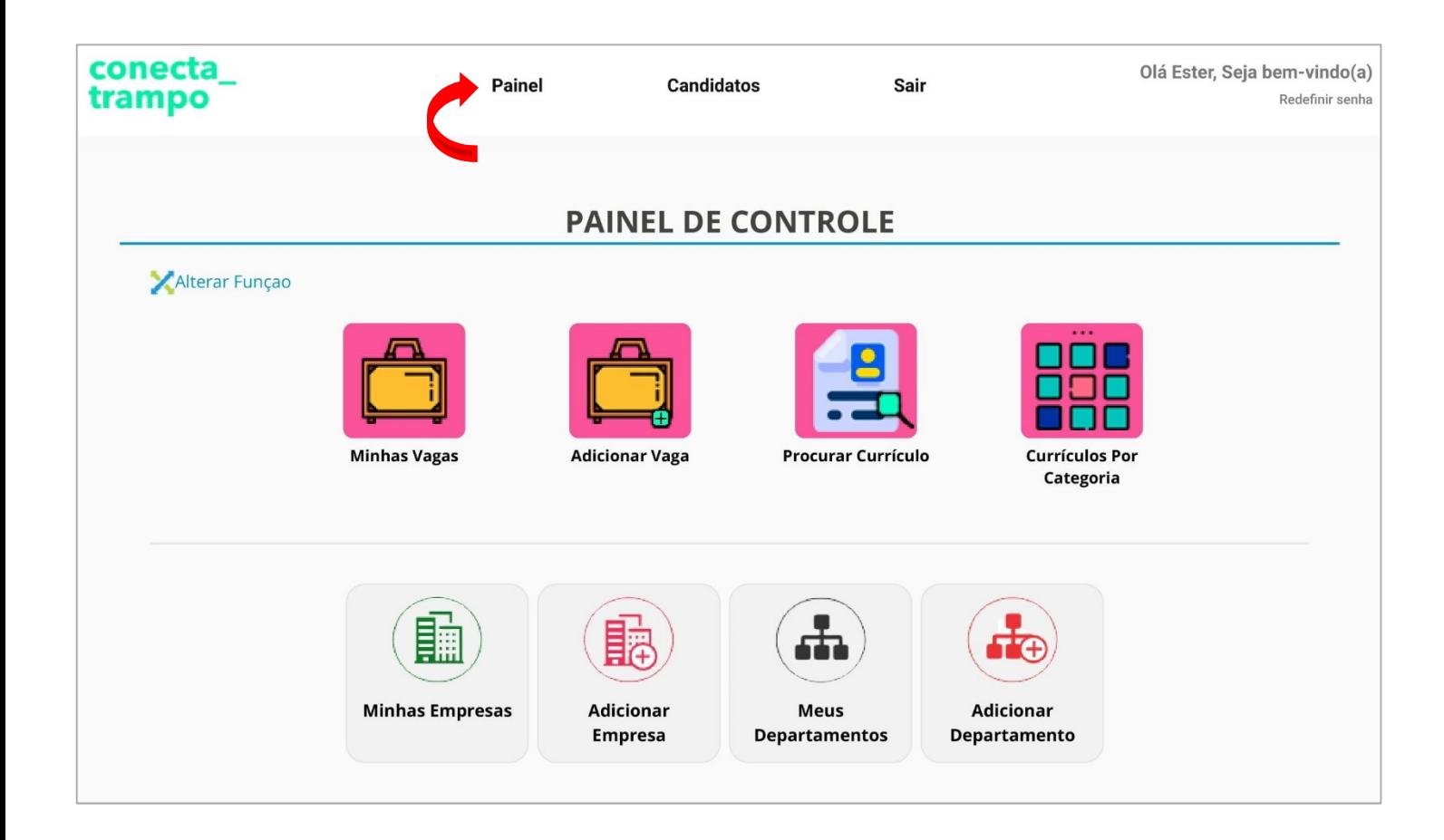

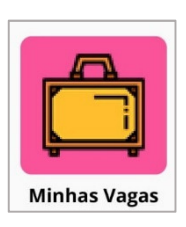

Para verificar vagas publicadas (ativas e expiradas) selecione *Minhas Vagas*, a visualização pode ser ordenada de acordo com sua necessidade por: *Titulo, Categoria, Tipo de Vaga, Status, Empresa, Faixa Salarial e Publicado*.

Serão apresentadas as principais informações destas vagas de forma resumida, porém é possível consultar todas as informações contidas nas mesma clicando no nome da vaga ou em *Visualizar (lupa)*, clique em *Editar (lápis)* para alterar algo sobre vaga e *Excluir (x)* para deletar a vaga.

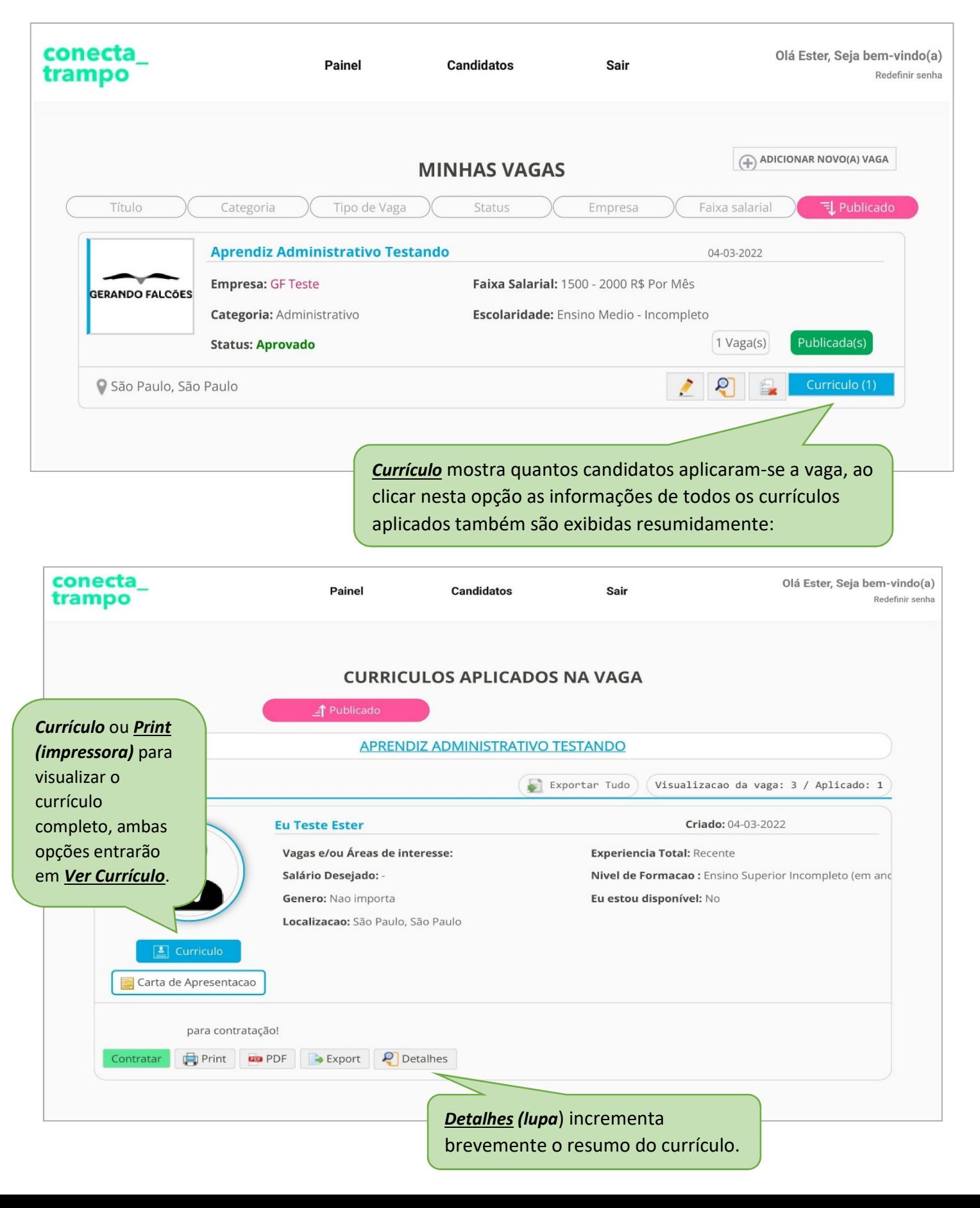

*Carta de Apresentação* não é um item obrigatório para candidatar-se a uma vaga, porém se candidato a encaminhou, basta clicar para visualiza-la, também estará disponível para visualização dentro do *Currículo*  completo, sendo representada pelo ícone de uma folha de papel.

Ao clicar no botão *Contratar* será exibida uma caixa de diálogo (Pop-Up) onde deverá dar *OK* ou *Cancelar*.

Confirmando *Contratar*, o botão será substituído para *Cancelar Contratação*, pois se o contratou erroneamente poderá descontratar, novamente será exibido o (Pop-Up) onde deverá dar OK ou Cancelar, após o segundo OK de confirmação o botão retorna a chamar-se *Contratar*.

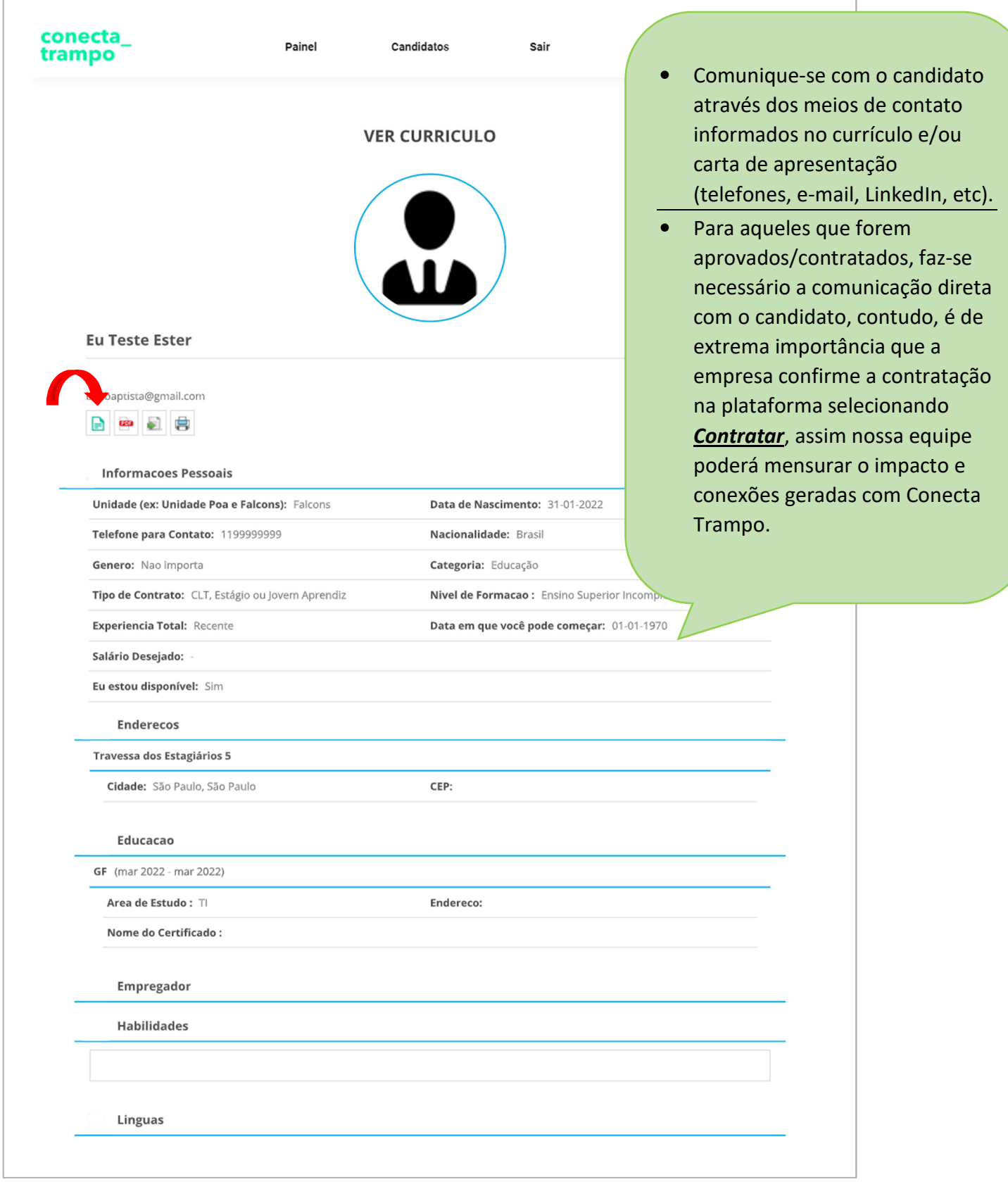

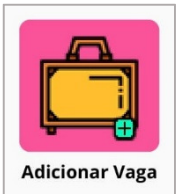

*Adicionar Vagas* do *Painel de Controle* que também se encontra em *Minhas Vagas,* (apesar de nesta segunda opção estar escrito como *Adicionar Nova Vaga* e *Editar "lápis"*) todas estas alternativas levam a mesma página:

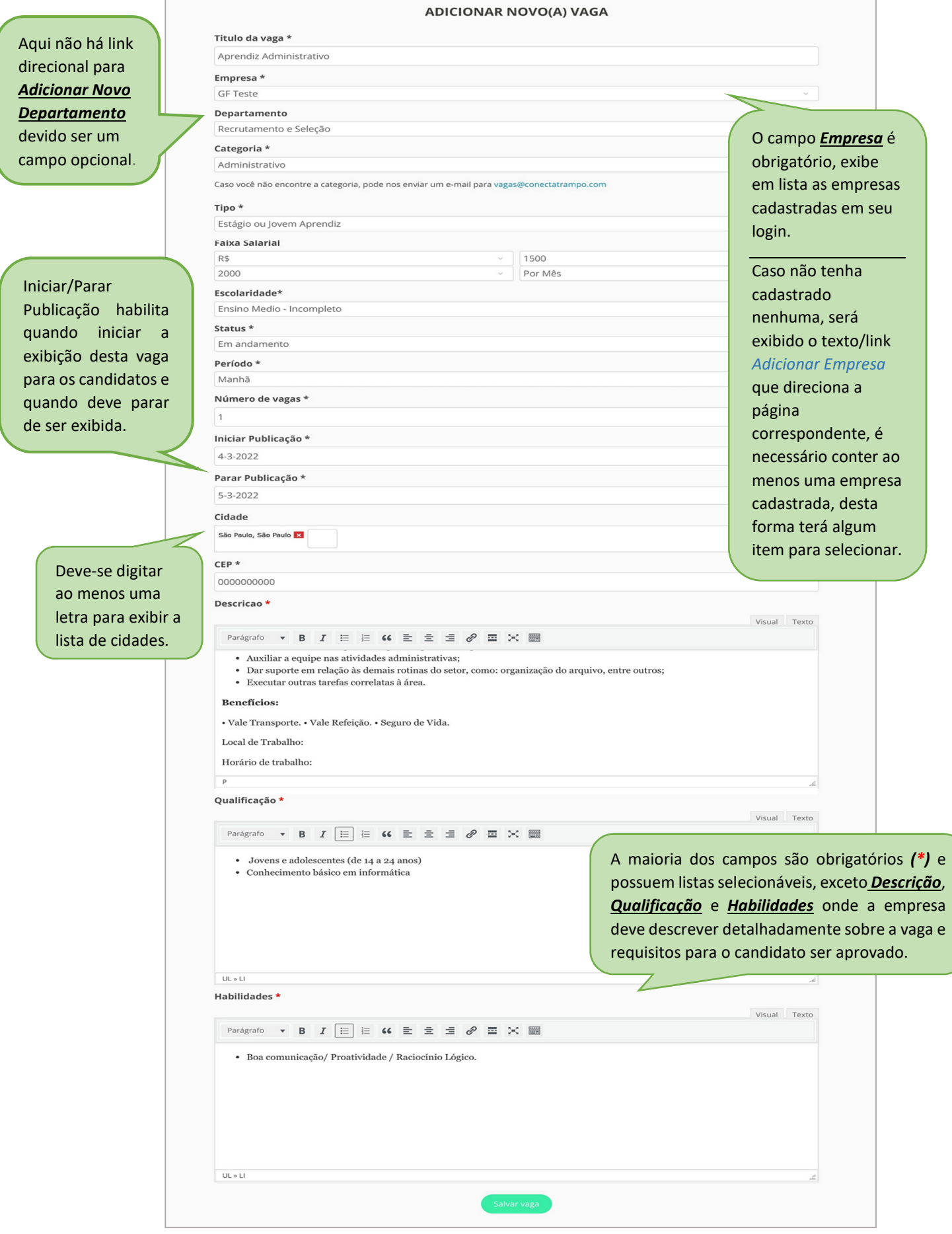

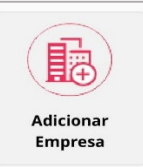

*Adicionar Empresa* do *Painel de Controle*, como citado acima, é destinado a empresas que possuem uma ou mais unidades com diferentes localidades/endereços. Exemplo: Gerando Falcões – Poá e Gerando Falcões – Ferraz de Vasconcelos.

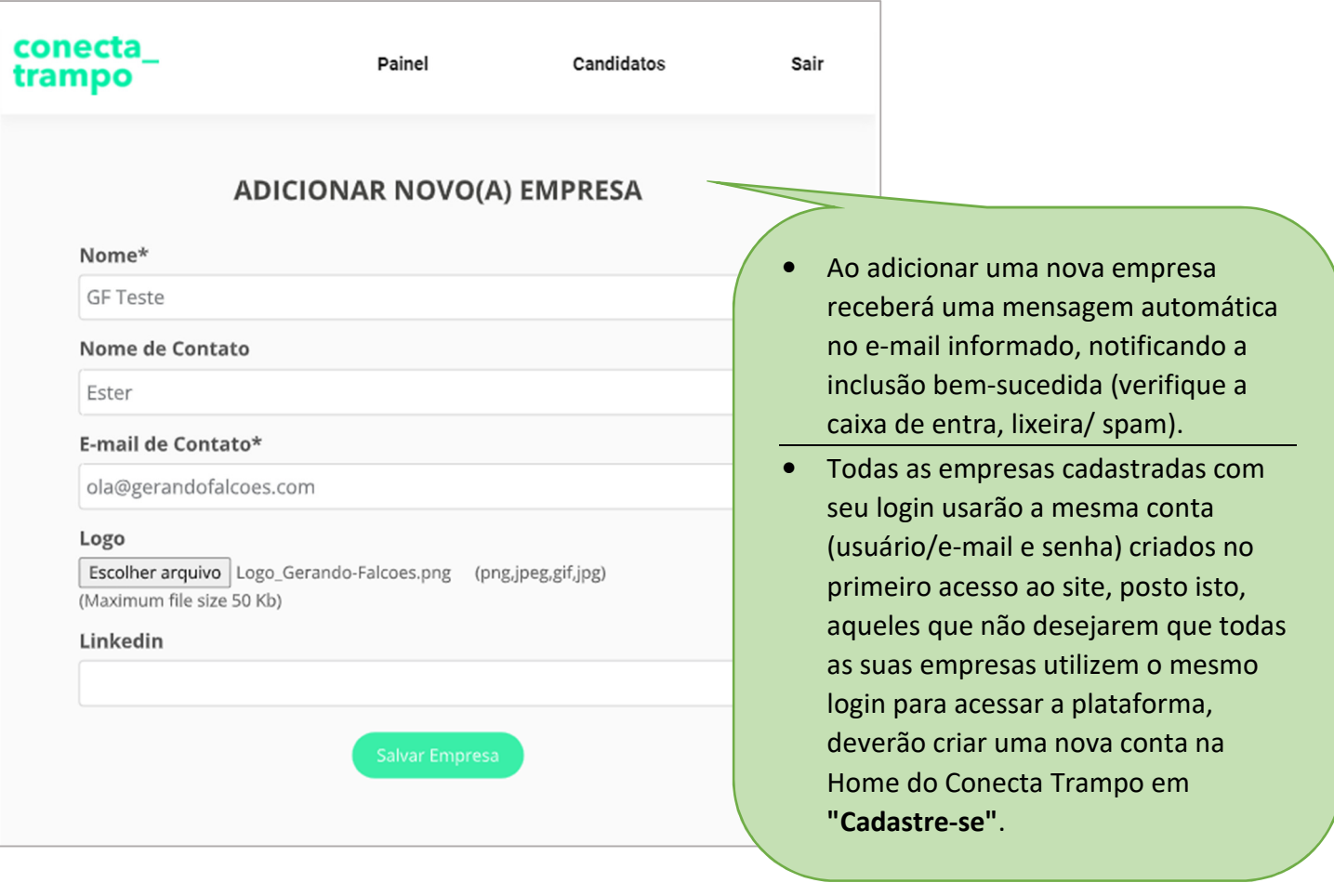

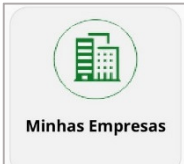

**Minhas Empresa** do **Painel de Controle**, para visualizar as empresas que cadastrou em seu login. Também encaminha para página *Adicionar Nova Empresa*:

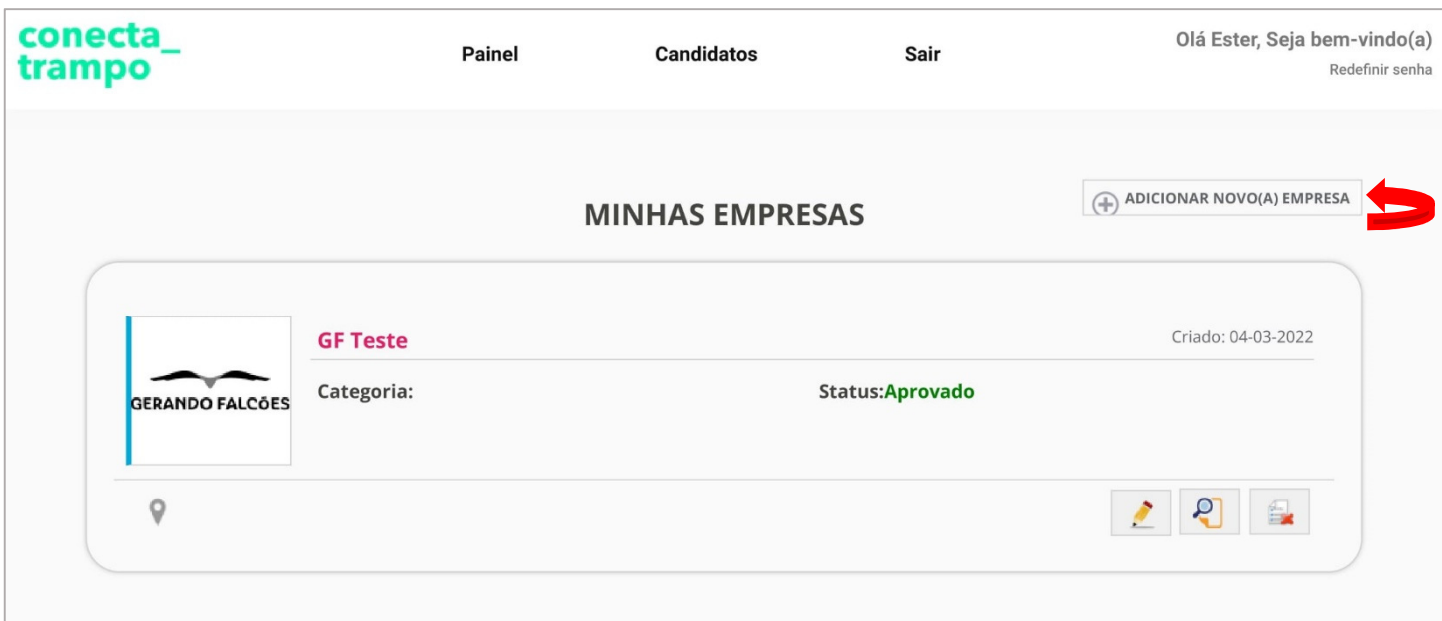

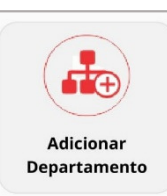

O *Departamento* não é um campo obrigatório para adicionar vagas, refere-se ao seguimento que a empresa atua ou a área/ setor que candidato será direcionado. Também é exibido como lista caso contenha algum item cadastrado, no entanto, para adicionar um departamento é necessário acessar o *Painel de Controle* e selecionar *Adicionar Departamento*:

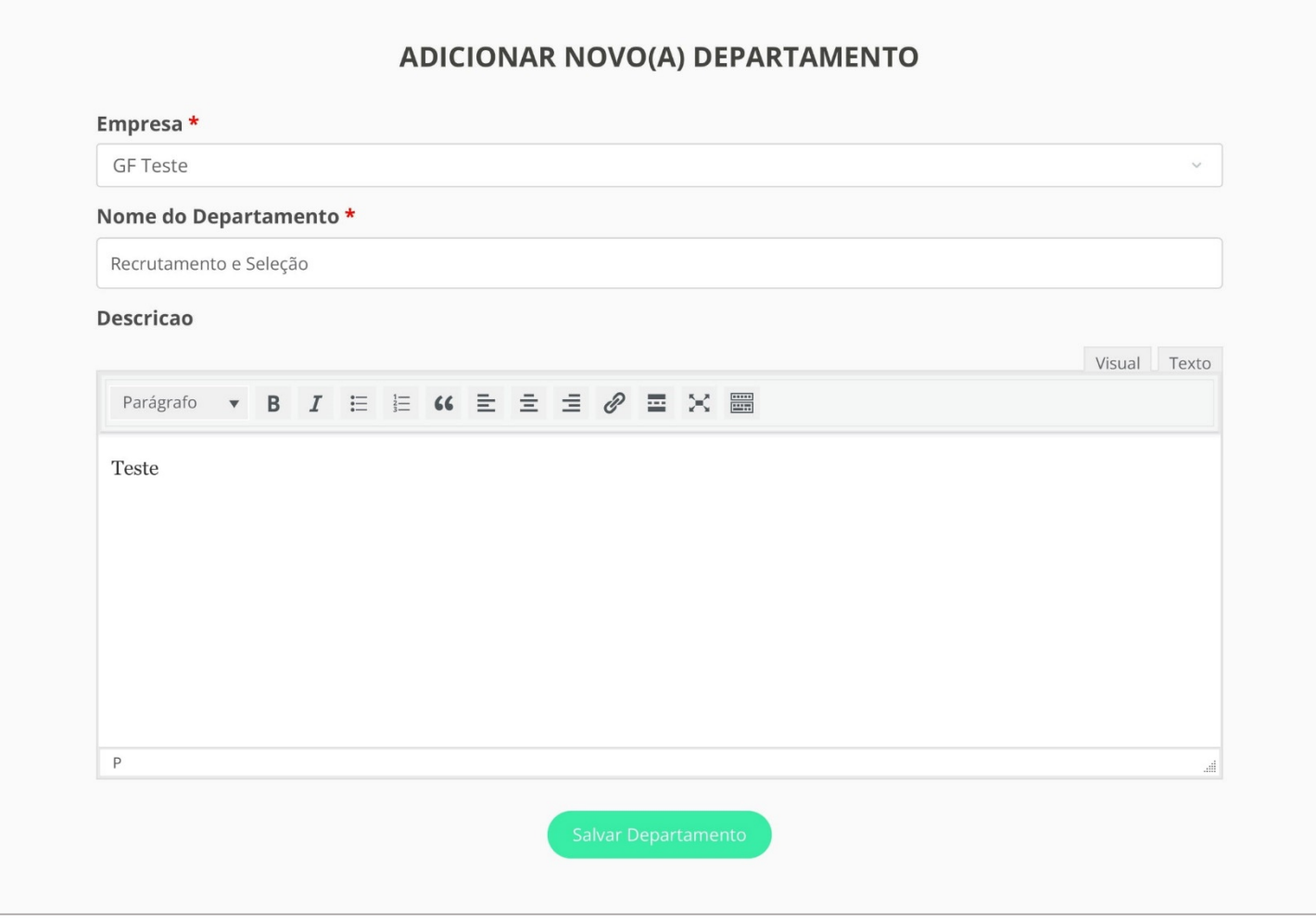

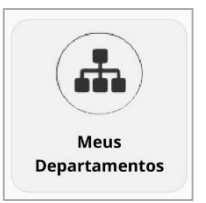

*Meus Departamentos*, do *Painel de Controle* para visualizar todos os departamentos que cadastrou em seu login. O layout da página é similar a imagem Minhas Empresas, sendo assim, também

contém um botão que encaminha para a página *Adicionar Novo Departamento*.

- Todos os campos das páginas *Minhas Vagas*, *Minhas Empresas* e *Meus Departamentos*, podem ser editados posteriormente em *Editar (lápis)*. Exemplo de edição: Prorrogar/antecipar a data exibição da vaga.
- Apenas administradores da plataforma conseguem excluir/deletar Empresas, Vagas e Departamentos que já possuam candidatos aplicados.

A empresa tem autonomia para pesquisar currículos, portanto, caso os candidatos aplicados não supram os requisitos determinados na descrição de sua vaga ou deseje consultar outros currículos para agilizar o processo de contratação, basta selecionar:

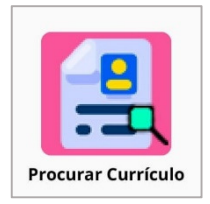

*Procurar Currículo* do *Painel de Controle* ou *Candidatos* (que está no centro do menu fixo superior) onde todos os filtros de pesquisa são opcionais, se não houver nenhum filtro para busca e apenas selecionar o botão de *procurar currículo*, o resultado obtido serão todos os currículos cadastrados na plataforma.

• Podem ser escolhidos mais de um (múltiplos) filtro(s).

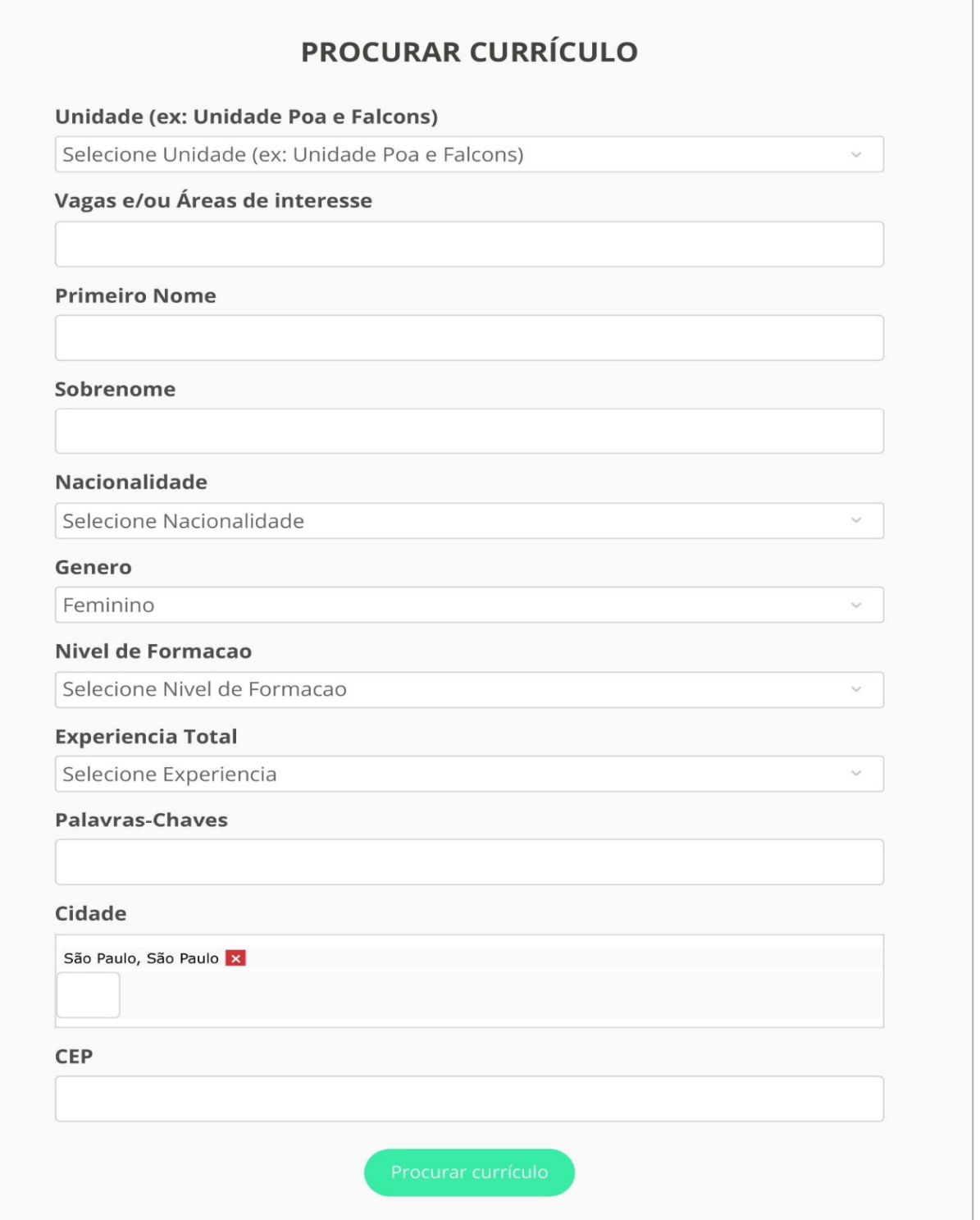

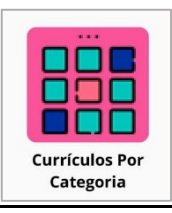

*Currículo Por Categorias* que também se encontra no *Painel de Controle* possui filtros relacionados ao cargo que o candidato especificou em seu currículo, logo, o resultado obtido serão todos os currículos do cargo selecionado na busca.

• A seleção por categoria é individual, ou seja, busca apenas currículos com o nome do cargo selecionado.

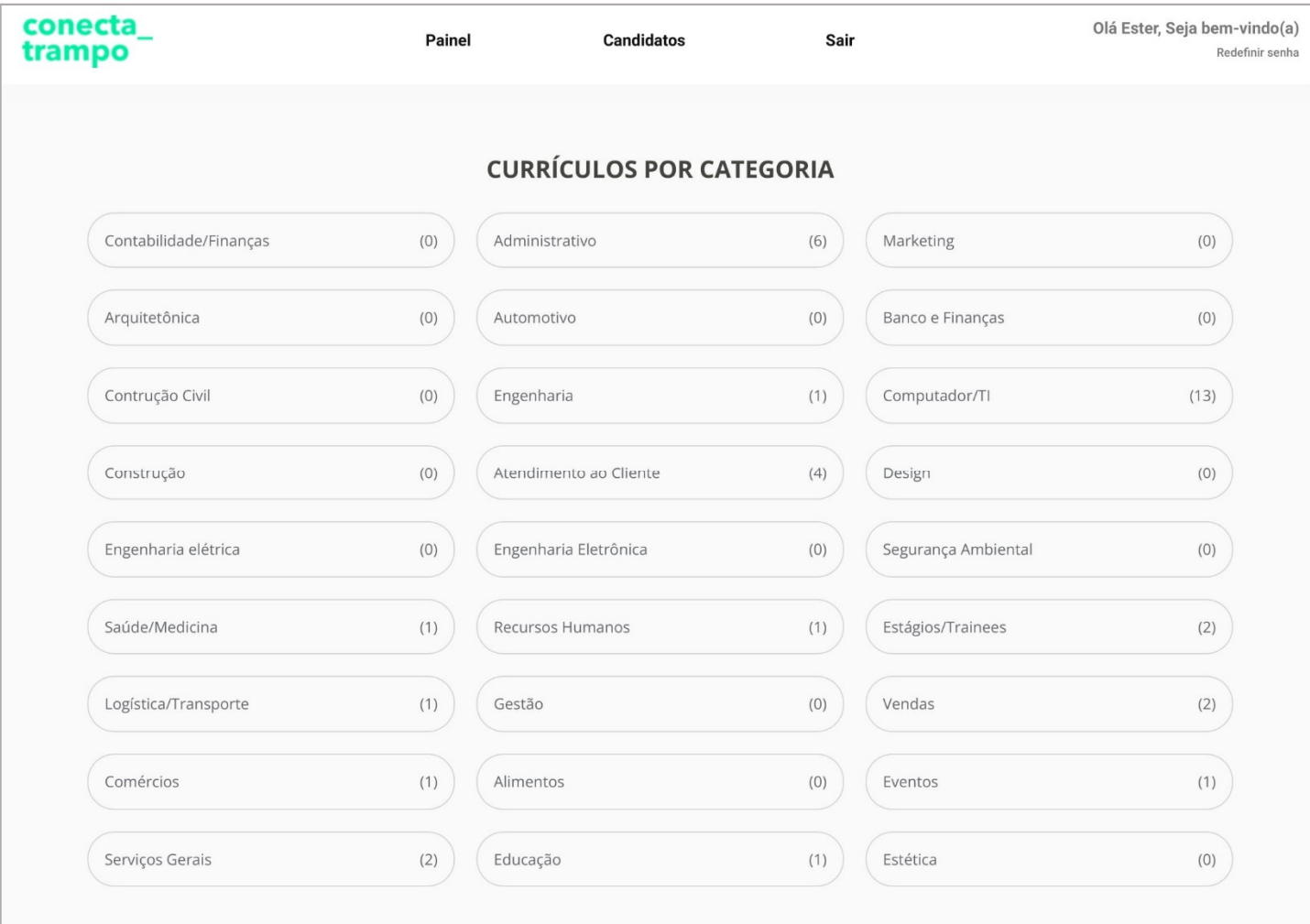

• Buscar por currículos é visualmente similar a página *Minhas Vagas*, consequentemente o resultado das pesquisas serão currículos resumidos com suas principais informações, para visualizar o currículo completo deverá selecionar o botão *Ver Currículo* em ambas alternativas.

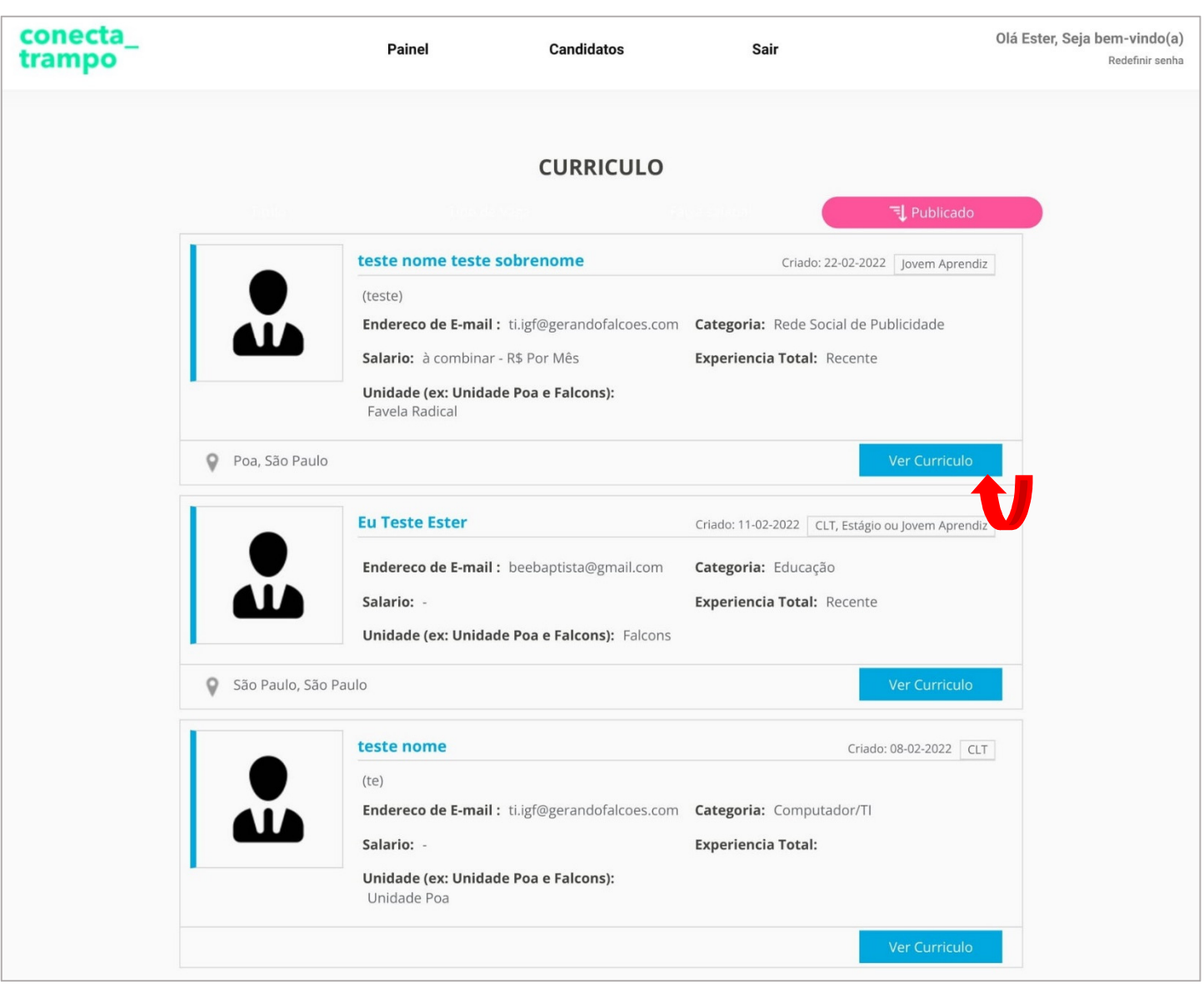

O menu fixo está presente durante toda navegação da plataforma, ao clicar na logo *conecta trampo*: direciona a Home do site, *Painel*: para acessar o painel de controle, *Candidatos*: acessa a página procurar currículos, *Sair*: para se desconectar/logout e *Redefinir senha* para alterar a senha da conta.

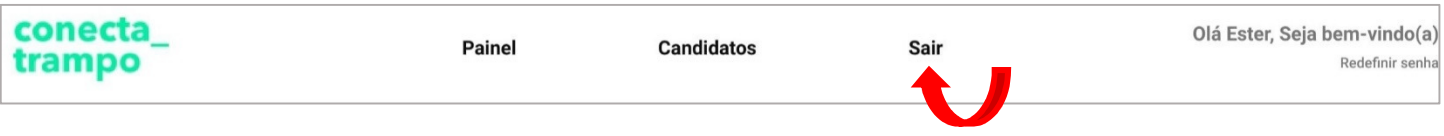

Ao selecionar *Sair* exibirá a mensagem questionando sobre solicitação, basta confirmar em *desconectar*, feito isto, retornará a Home do Conecta Trampo, fora de seu login.

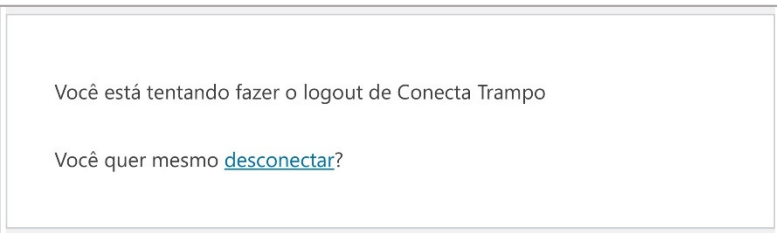

Selecionando *Redefinir senha* entrará na página *Alterar Senha* onde é solicitado o Nome de usuário ou endereço de e-mail.

Em *Login* antes de acessar sua conta, possui a opção *Esqueceu sua senha?* que direciona a esta mesma página menciona acima, *Alterar Senha*.

 Em ambas situações, após preencher os dados solicitados será encaminhado ao e-mail do cadastro uma mensagem automática contendo o link para cadastrar a nova senha.

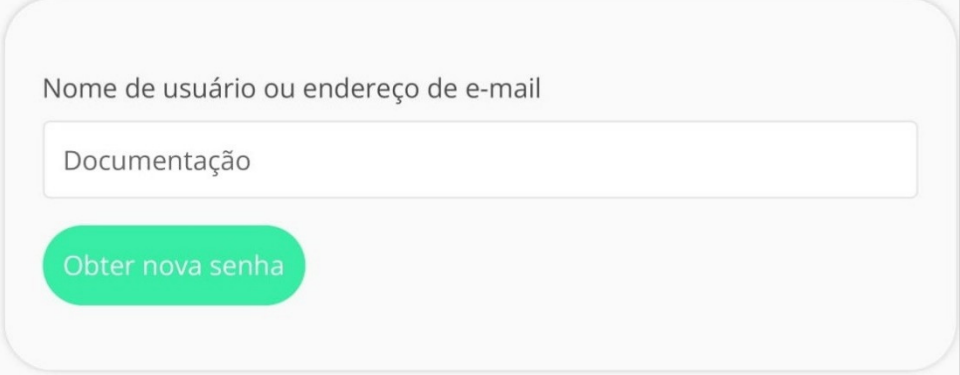

- Esta mensagem pode levar alguns minutos para ser recepcionada em seu e-mail (verifique a caixa de entra, lixeira/ spam).
- Caso tenha selecionado uma destas opções por engano basta desconsiderar o e-mail e acessar sua conta com o usuário e senha utilizados anteriormente.

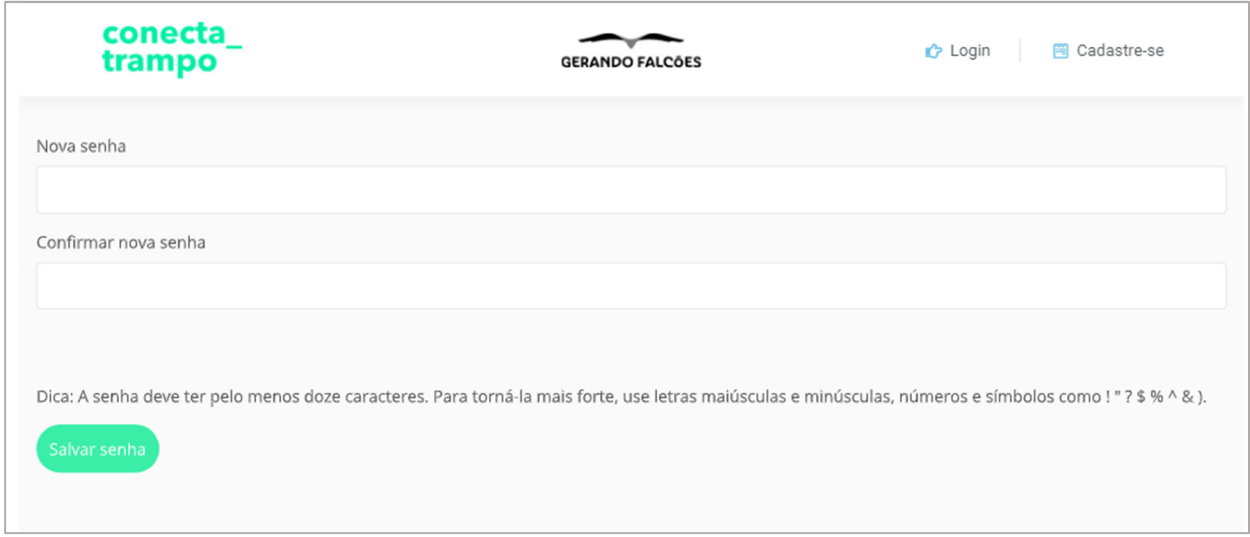

Aqueles que já possuem cadastro no Conecta Trampo, selecione *Login* e digite seus dados para acessar a conta.

A página inicial é a Home do Conecta Trampo, assim como fora do login, porém o menu fixo superior conterá a mensagem *bem-vindo(a)* ao lado direito, junto ao nome do usuário, entre outras informações já esclarecidas neste documento.

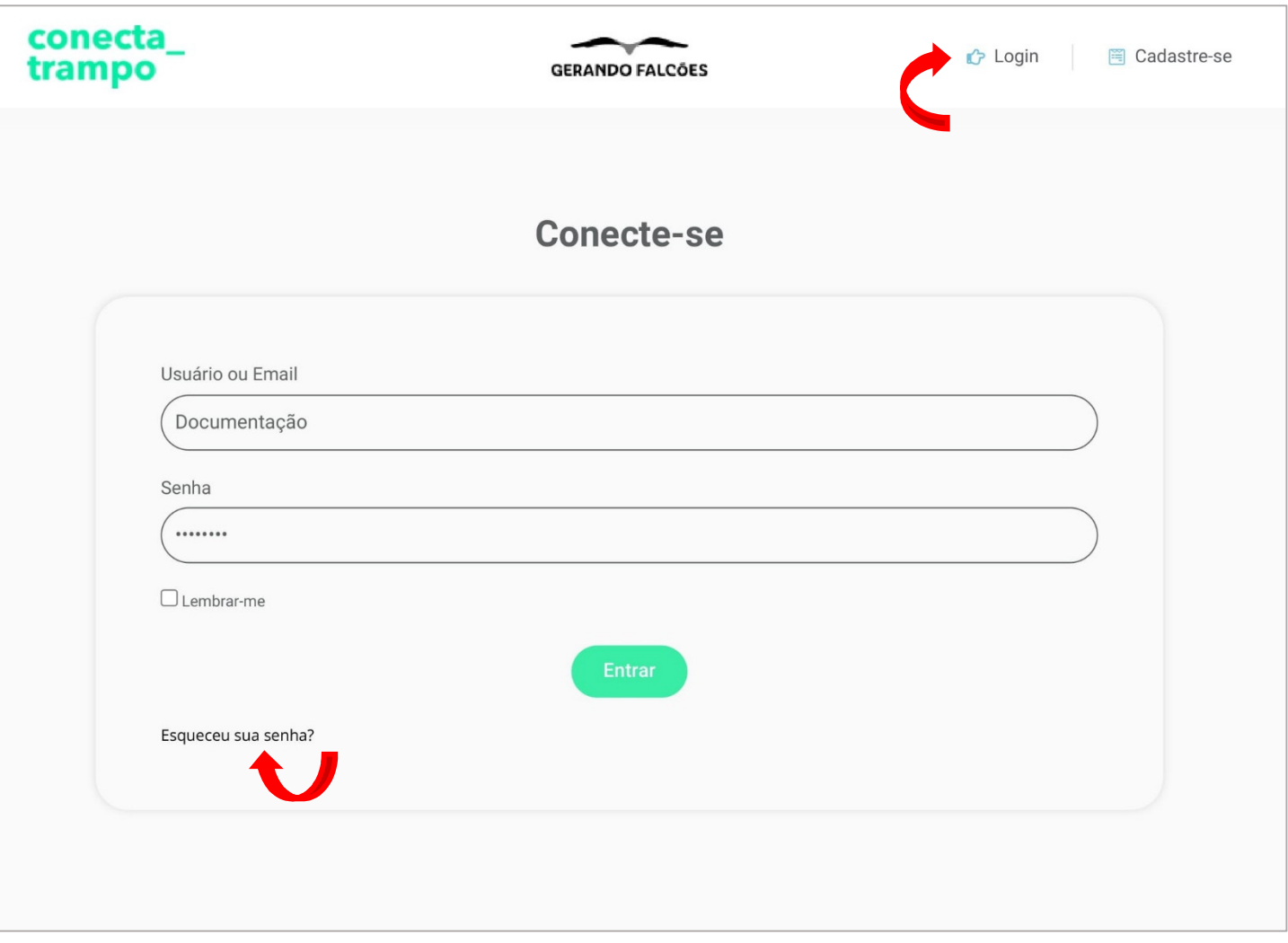

#### **Obter Suporte**

Teve alguma dificuldade com a plataforma e não encontrou a informação que procura?

Envie-nos sua pergunta ao e-mail: suporte.ti@gerandofalcoes.com e retornaremos o mais breve possível.